### **INFORMATIKA Pracovní list**

# **EXCEL – SLOUPCOVÝ GRAF**

Spusť aplikaci **Microsoft Excel**. Je umístěna v nabídce **Start – Všechny programy – Microsoft Office**. Soubor ulož do Knihovny-Dokumenty s názvem "Sloupcový graf".

## **1. Vytvoření základní tabulky**

Vytvoř tabulku podle vzoru:

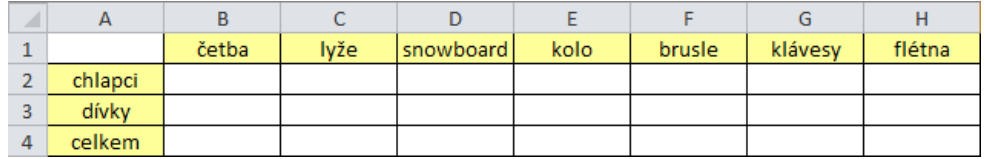

Všechny buňky jsou zarovnány vodorovně i svisle na střed a ohraničeny. Některé jsou pro přehlednost tabulky vybarveny.

## **2. Doplnění hodnot**

Do buněk **B2–H4** doplň hodnoty, které zjistíte ve své třídě. Pod vedením učitel nebo vybraného žáka zijsti potřebné údaje a zapiš je do tabulky.

Příklad vyplněné tabulky:

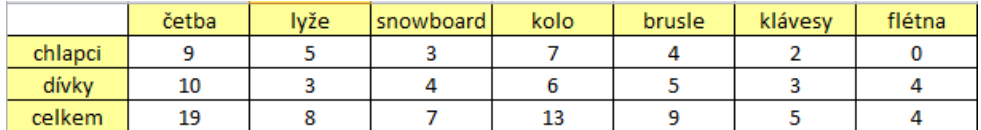

## **3. Vytvoření grafu**

Označ celé pole buněk **A1–H4**. Na záložce **Vložení** v panelu **Grafy** vyber položku **Sloupcový**. Zde vyber z nabídky **Prostorový sloupcový** poslední volbu:

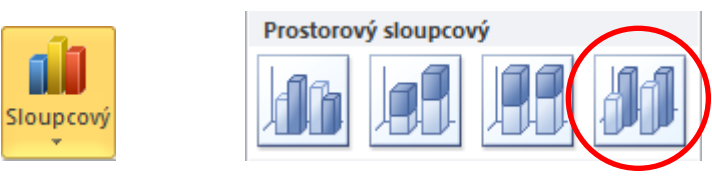

Vzniklý graf přesuň pod tabulku a pomocí ovládacích prvků na rámu uprav jeho velikost.

**Nezapomeň soubor uložit!**

# **EXCEL – SLOUPCOVÝ GRAF**

Spusť aplikaci **Microsoft Excel**. Je umístěna v nabídce **Start – Všechny programy – Microsoft Office**. Soubor ulož do Knihovny-Dokumenty s názvem "Sloupcový graf".

## **1. Vytvoření základní tabulky**

Vytvoř tabulku podle vzoru:

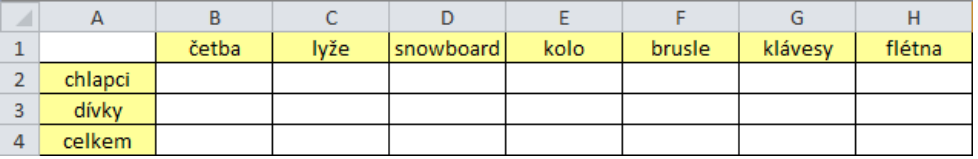

Všechny buňky jsou zarovnány vodorovně i svisle na střed a ohraničeny. Některé jsou pro přehlednost tabulky vybarveny.

## **2. Doplnění hodnot**

Do buněk **B2–H4** doplň hodnoty, které zjistíte ve své třídě. Pod vedením učitel nebo vybraného žáka zijsti potřebné údaje a zapiš je do tabulky.

Příklad vyplněné tabulky:

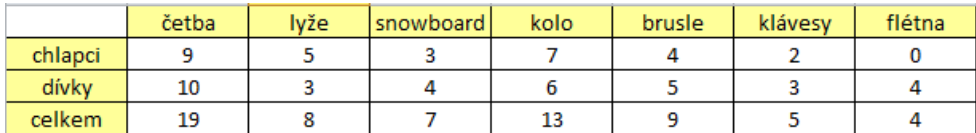

## **3. Vytvoření grafu**

Označ celé pole buněk **A1–H4**. Na záložce **Vložení** v panelu **Grafy** vyber položku **Sloupcový**. Zde vyber z nabídky **Prostorový sloupcový** poslední volbu:

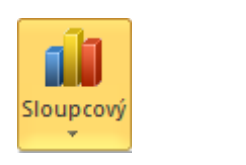

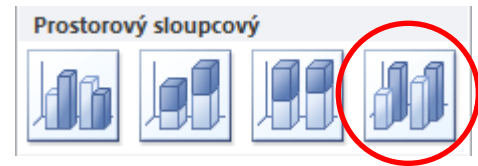

Vzniklý graf přesuň pod tabulku a pomocí ovládacích prvků na rámu uprav jeho velikost.

**Nezapomeň soubor uložit!**